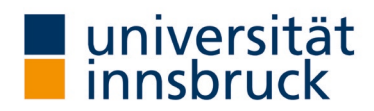

# Anleitung: Verpflichtende Evaluierung – Umstellung auf "Online in Präsenz"

Mit wenigen Mausklicks können Sie den Analyse Ihrer Evaluierung von Onlineevaluierung per Mail in "Online in Präsenz" umstellen. Diese Anleitung mit den einzelnen Arbeitsschritten und das Video auf der Website des Team QS Lehre soll Ihnen dabei helfen.

#### Vorteile von "Online in Präsenz":

- Es wird keine Anmeldeliste im System benötigt. Alle Personen die anwesend sind können an der Evaluierung teilnehmen.
- LV-Leiter/in bestimmt selbst den Termin, an dem die Evaluierung stattfindet
- Evaluierungsform ist auch sehr gut für die virtuelle LV geeignet, weil alle Teilnehmer schon am Endgerät sitzen und Fragebogen ausfüllen können. Der Link für die Evaluierung wird vom/von der LV-Leiter/in über den Chat der online-Konferenz geteilt.
- Die freien Kommentare sind gut lesbar, da sie in Computerschrift und nicht handschriftlich verfasst wurden.
- **LV-Leiter/in bekommt einen Tag nach der Durchführung die Ergebnisauswertung der LVA.**
- Die LV-Leitung kann daher das Evaluationsergebnis mit den Studierenden besprechen, wenn die Evaluierung vor der letzten Lehreinheit durchgeführt wurde.

#### Voraussetzungen:

- TeilnehmerInnen müssen zum Evaluierungszeitpunkt ein Endgerät für das Ausfüllen des Fragebogens bei sich haben (Smartphone, Tablet oder Laptop)
- TeilnehmerInnen die am Evaluierungstermin nicht anwesend sind, können an der LVA nicht teilnehmen

#### Inhalt dieser Anleitung:

- 1. Umstellung in "Online in Präsenz"
- 2. Durchführung der LVA "Online in Präsenz"

Kontakt: Team QS Lehre

 $\overline{\sim}$  [LV-Analyse@uibk.ac.at](mailto:LV-Analyse@uibk.ac.at) |  $\leftarrow$  43 512 507-20325 | https://www.uibk.ac.at/qs-lehre

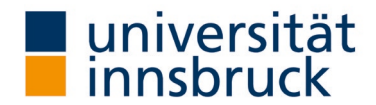

# 1. Umstellung in "Online in Präsenz"

→ Die Umstellung kann im VIS-Online im Menüpunkt Persönliche Daten – Meine Lehre vorgenommen werden.

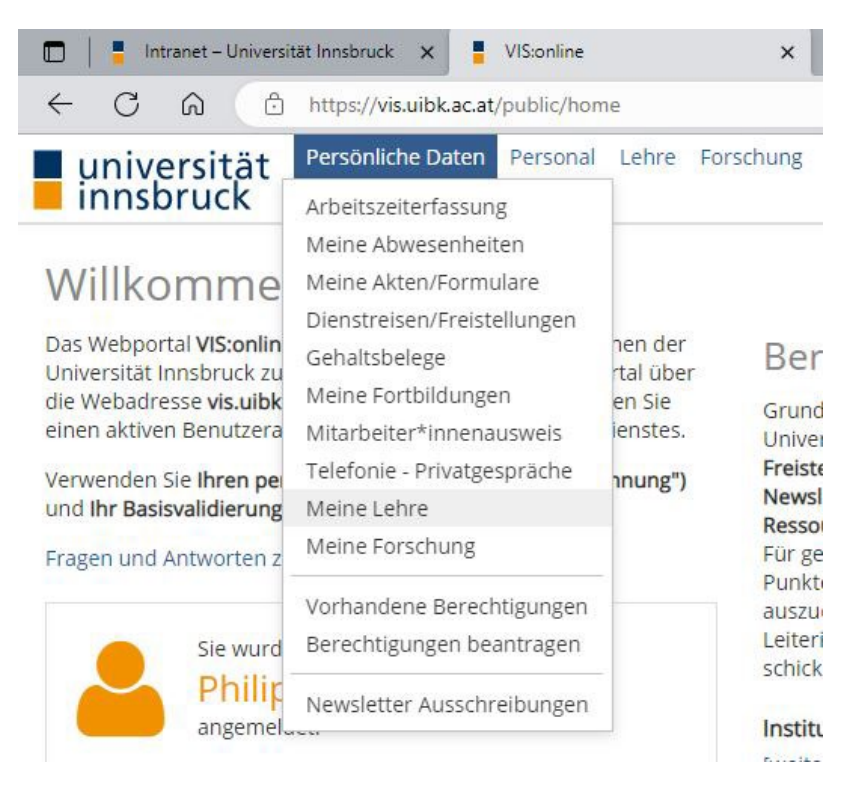

#### 1.1. Auswahl des Semesters der LV-Analyse

- → Im Bereich Lehreleistung (linkes Panel) die Registerkarte LV-Analyse wählen.
- → Wählen Sie das entsprechende Semester im Register Zeitraum aus.
- → Klicken Sie auf Filtern.

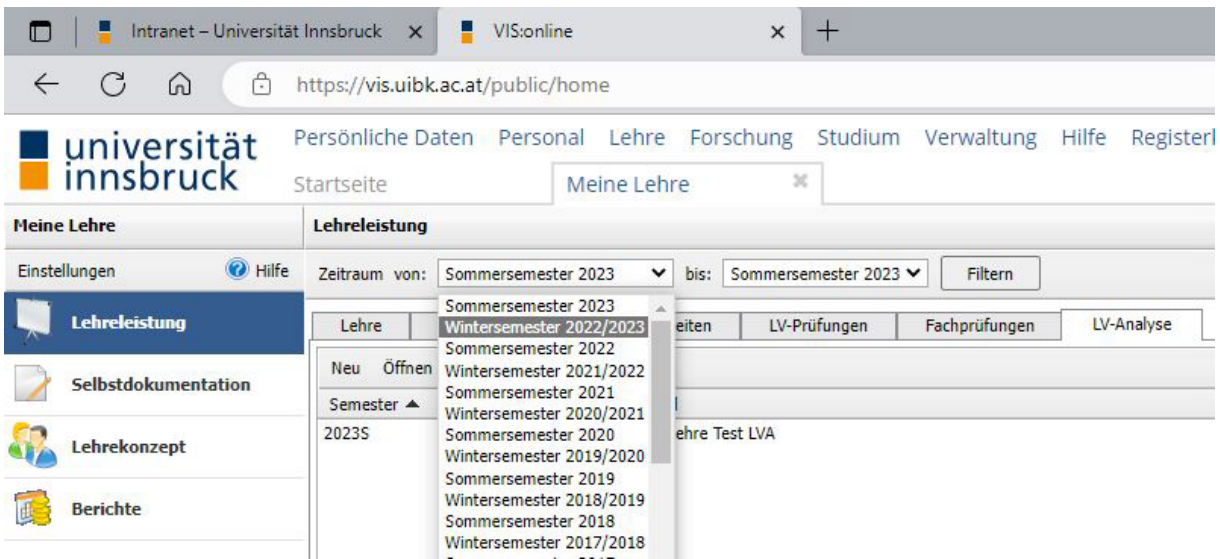

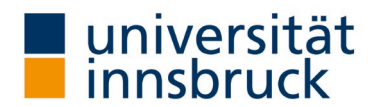

### 1.2. Auswahl LV-Analysetyp "Online in Präsenz"

- → Die Ergebnisliste zeigt Ihnen, welche LV im gewählten Semester verpflichtend evaluiert wird. Der LV-Analysetyp "Onlineevaluierung" ist als Voreinstellung hinterlegt.
- → Jene LV, die Sie umstellen möchten, markieren sie mit doppelklicken.
- → Es öffnet sich ein neues Fenster zur gewählten LV.
	- o Den Analysetyp "Online in Präsenz" wählen
- → Im Fenster auf OK klicken (rechts unten). Das Fenster schließt und Sie befinden sich wieder in Ihrer Lehreleistung-Ansicht.

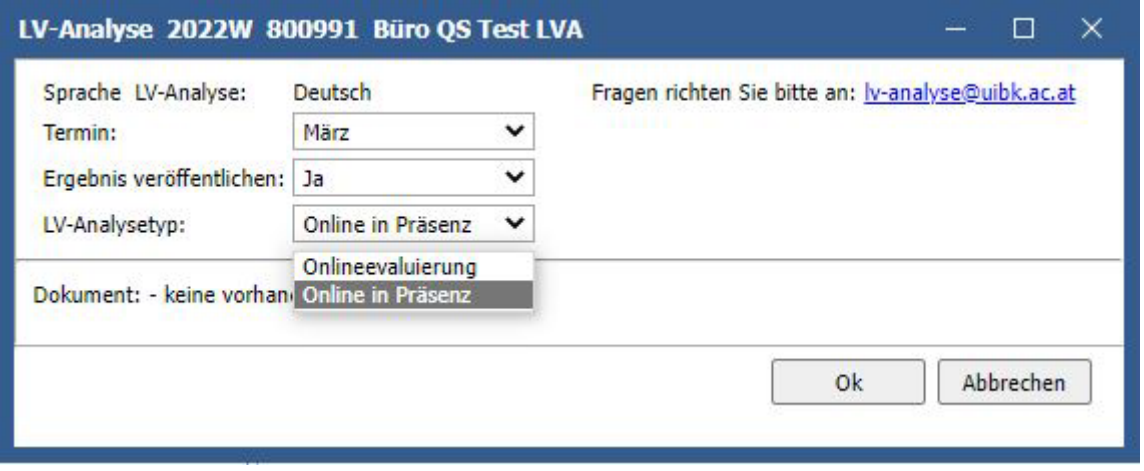

Sie haben nun Ihren LVA-Analysetyp erfolgreich umgestellt.

#### 1.3. Es wird ein automatisches E-Mail mit dem Anleitungstext zugestellt.

→ Nachdem Sie die LVA erfolgreich eingerichtet haben, erhalten Sie auf Ihre hinterlegte E-Mail-Adresse einen Anleitungstext zur Durchführung der LVA. Auch der Aktivierungslink für den Start der Evaluierung finden Sie in dieser Mail. Bitte bewahren Sie diese Mail auf bis zum Evaluierungszeitpunkt – den Sie wählen – auf.

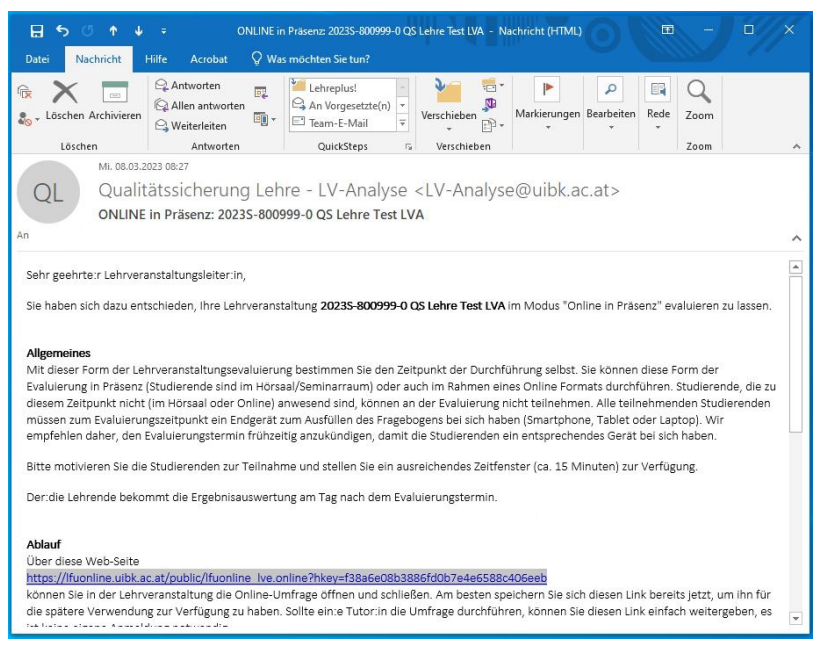

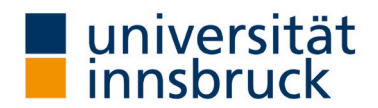

# 2. Durchführung der LVA

- → Die Durchführung findet im Ifu:online statt, bitte melden Sie sich dazu an.
- → Öffnen Sie Link aus dem E-Mail (Anleitungstext) in der LV.
- Über diesen Link kann die Umfrage gestartet und wieder beendet werden.

## 2.1.Umfrage starten

→ Klicken Sie auf den Button "Umfrage starten". Es öffnet sich das Fenster zu Ihrer LVA. Hinweis: der Link ist ab Start nur einen Tag gültig. Daher erst direkt am Tag der Evaluierung starten.

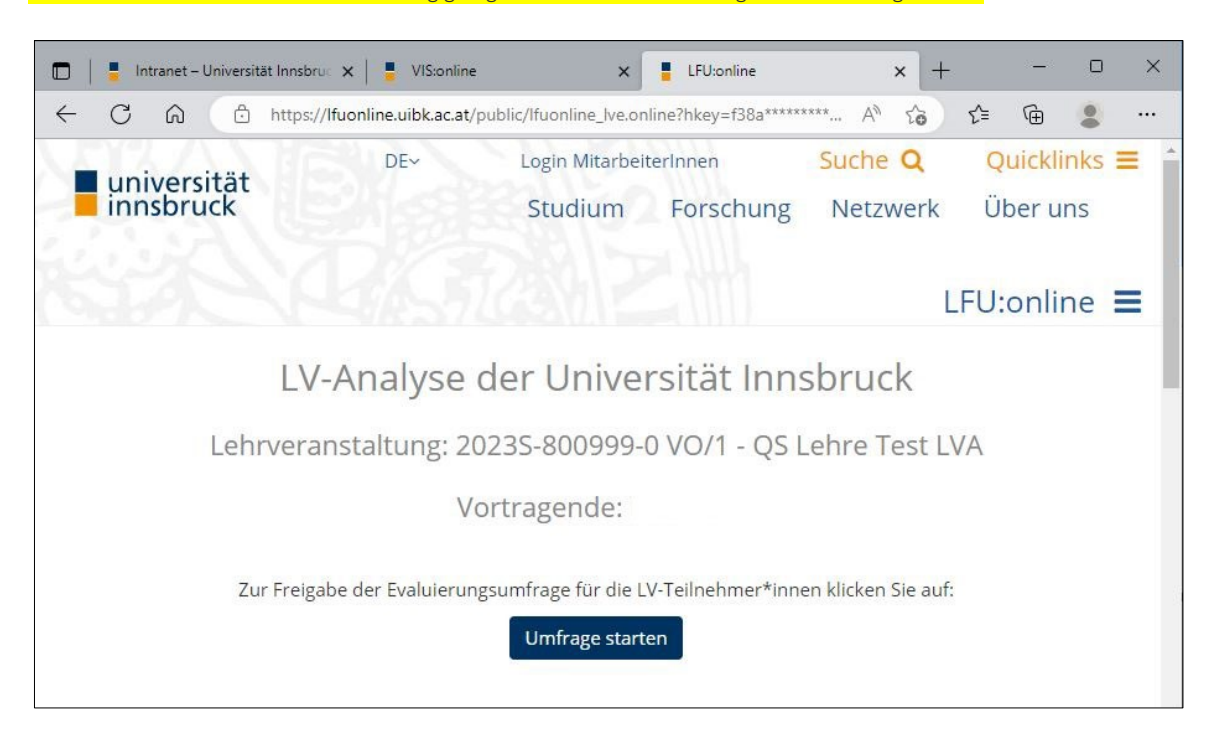

# 2.2.Umfrage durchführen

- → Nachdem die Umfrage in der Lehrveranstaltung gestartet wurde kann der Direktlink / QR-Code zum Fragebogen an die Studierenden weitergegeben werden (z.B. die Webseite unten am Beamer in der LV zeigen, den Link in der Online-LV in den Chat kopieren oder per Mail verschicken, die Umfrage kurz vor LV-Beginn starten und den QR-Code ausdrucken oder den Link auf OLAT stellen).
- → Bitte geben Sie den Studierenden ca. 10-15 Minuten Zeit, um die Umfrage auszufüllen.

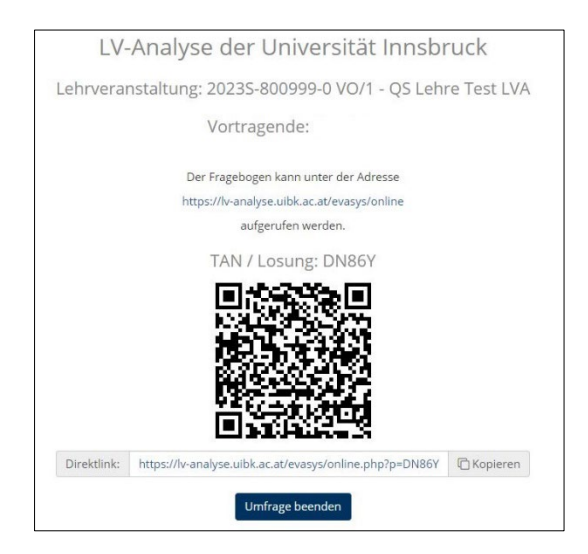

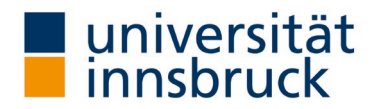

## 2.3.Umfrage beenden

→ Nach Beantwortung beenden Sie die Umfrage in dem Sie auf den Button **"Umfrage beenden"** klicken. Es öffnet sich das Fenster zum Abschluss Ihrer LVA.

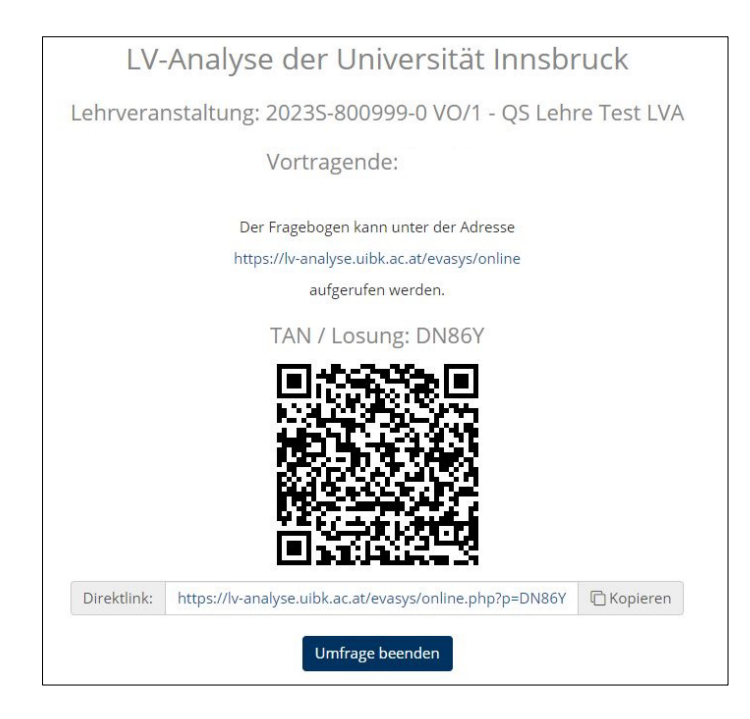

## 2.4.Umfrageseite schließen

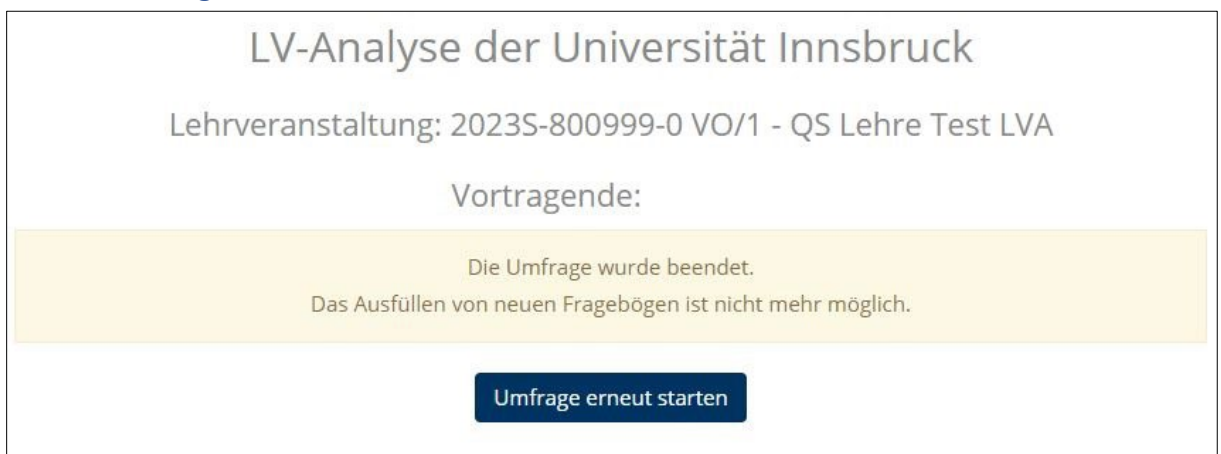

Sie haben nun Ihre LVA erfolgreich durchgeführt.

# Ergebnisse der LVA "Online in Präsenz"

Die Umfrage wurde geschlossen und die Ergebnisse werden am darauffolgenden Tag per E-Mail zugestellt. Wir empfehlen die Ergebnisse Ihrer LVA in der nächsten Einheit mit den Studierenden zu besprechen.